# لاثمل يكيتاتسإ نكاس هيجوت ةداعإ عم ISE نيلوزعملا فويضلا تاكبش نيوكت  $\overline{\phantom{a}}$

# المحتويات

المقدمة المتطلبات الأساسية المتطلبات المكونات المستخدمة معلومات أساسية التكوين الرسم التخطيطي للشبكة التكوين التحقق من الصحة استكشاف الأخطاء وإصلاحها

## المقدمة

يصف هذا المستند كيفية تكوين محرك خدمات الهوية من ISE (Cisco (باستخدام إعادة توجيه ثابتة لشبكات الضيوف المعزولين للحفاظ على التكرار. كما يصف كيفية تكوين عقدة النهج بحيث لا يتم مطالبة العملاء بتحذير شهادة لا يمكن التحقق منها.

# المتطلبات الأساسية

#### المتطلبات

توصي Cisco بأن تكون لديك معرفة بالمواضيع التالية:

- مصادقة الويب المركزية ل CWA (ISE Cisco (وجميع المكونات ذات الصلة
	-
	- التحقق من صلاحية الشهادة من خلال المستعرض<br>• Cisco ISE الإصدار 1.2.0.899 أو إصدار أحدث
- إصدار وحدة التحكم في شبكة LAN اللاسلكية (WLC) من Cisco 7.2.110.0 او إصدار احدث (يفضل الإصدار<br>2.4.100.0 أو إصدار أحدث)

ملاحظة: يتم وصف CWA في [مصادقة الويب المركزية على مثال تكوين WLC و ISE](/content/en/us/support/docs/security/identity-services-engine/115732-central-web-auth-00.html) مادة Cisco.

### المكونات المستخدمة

تستند المعلومات الواردة في هذا المستند إلى إصدارات البرامج والمكونات المادية التالية:

1.2.0.899 الإصدار Cisco ISE ●

- Cisco Virtual WLC (vWLC) 7.4.110.0 إصدار●
- أجهزةَ الأمان المعدلة A.2.5) Cisco Adaptive Security Appliance )) الإصدار 8.2.5

تم إنشاء المعلومات الواردة في هذا المستند من الأجهزة الموجودة في بيئة معملية خاصة. بدأت جميع الأجهزة المُستخدمة في هذا المستند بتكوين ممسوح (افتراضي). إذا كانت شبكتك مباشرة، فتأكد من فهمك للتأثير المحتمل لأي أمر .

# معلومات أساسية

في العديد من بيئات أجهزتك الخاصة (BYOD(، تكون الشبكة المضيفة معزولة بالكامل عن الشبكة الداخلية في منطقة منزوعة السلاح. غالبا ما يوفر بروتوكول DHCP الموجود في DMZ الضيف خوادم نظام اسم المجال العام (DNS (للمستخدمين الضيوف لأن الخدمة الوحيدة التي يتم تقديمها هي الوصول إلى الإنترنت.

وهذا يجعل إعادة توجيه الضيف على ISE أمرا صعبا قبل الإصدار 1.2 لأن ISE يقوم بإعادة توجيه العملاء إلى اسم المجال المؤهل بالكامل (FQDN (لمصادقة الويب. ومع ذلك، باستخدام إصدارات 1.2 ISE والإصدارات الأحدث، يمكن للمسؤولين إعادة توجيه المستخدمين الضيوف إلى عنوان IP ثابت أو اسم المضيف.

# التكوين

### الرسم التخطيطي للشبكة

هذا رسم بياني منطقي.

ملاحظة: فعليا، هناك جهاز تحكم لاسلكي في الشبكة الداخلية، ونقاط الوصول (APs (موجودة على الشبكة الداخلية، ويتم ربط تعريف مجموعة الخدمة (SSID (بوحدة التحكم في DMZ. راجع وثائق WLCs Cisco للحصول على مزيد من المعلومات .

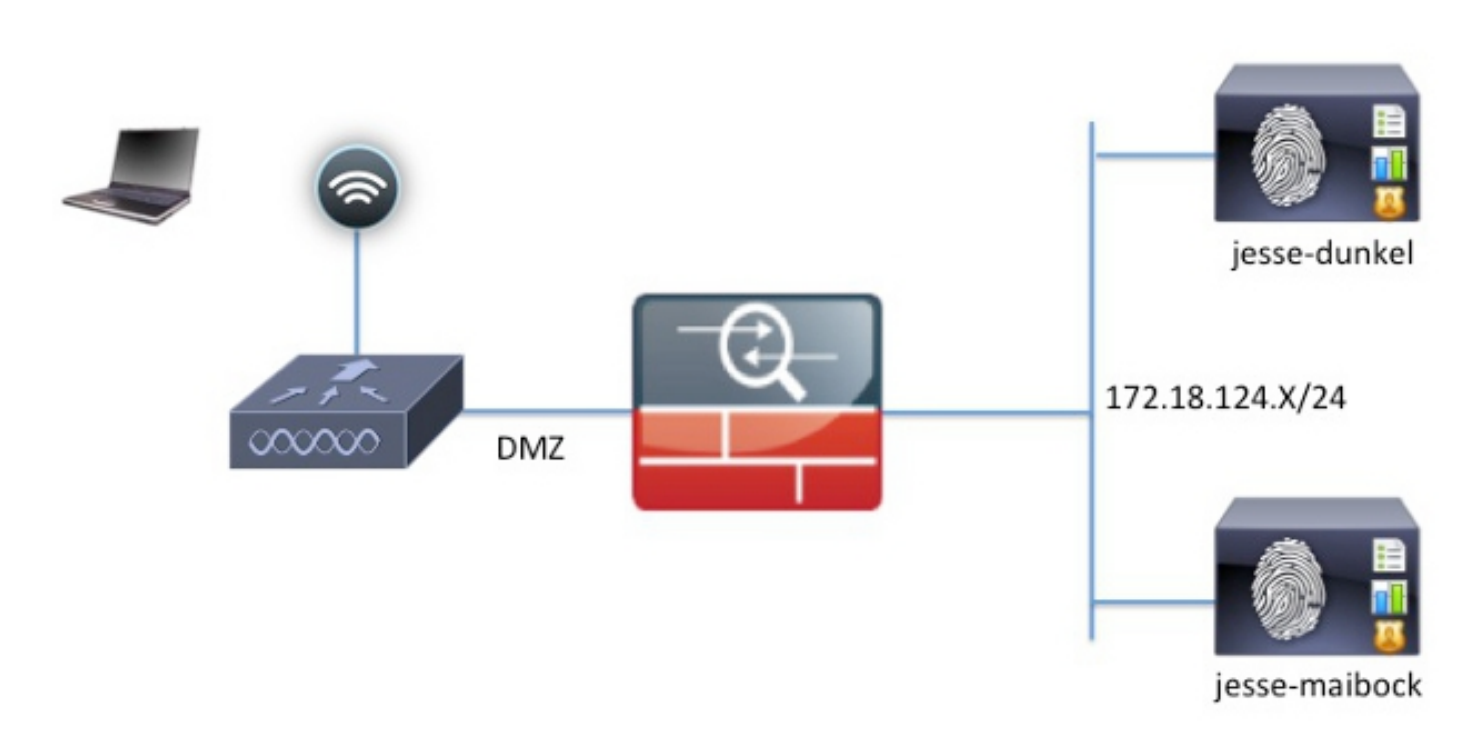

### التكوين

يبقى التكوين على عنصر التحكم في الشبكة المحلية اللاسلكية (WLC (دون تغيير من تكوين CWA العادي. يتم تكوين SSID للسماح بتصفية MAC باستخدام مصادقة RADIUS، ونقاط حساب RADIUS نحو عقدتين أو أكثر من عقد نهج ISE.

يركز هذا المستند على تكوين ISE.

ملاحظة: في مثال التكوين هذا، تكون عقد السياسات هي 20.124.18.124 (JESSE-Dunkel (بـJESSE) و-JESSE .(Maibock (172.18.124.21

يبدأ تدفق CWA عندما يرسل ال WLC طلب تجاوز مصادقة MAB (RADIUS MAC (إلى ISE. ترد ISE باستخدام URL لإعادة التوجيه إلى وحدة التحكم لإعادة توجيه حركة مرور HTTP إلى ISE. من المهم أن يذهب حركة مرور RADIUS و HTTP إلى نفس عقدة خدمات السياسة (PSN (لأن الجلسة يتم الحفاظ عليها على PSN واحد. ويتم تنفيذ هذا الإجراء عادة باستخدام قاعدة واحدة، ويدرج PSN اسم المضيف الخاص به في عنوان URL الخاص بواجهة CWA. مهما، مع إعادة توجيه ساكن إستاتيكي، أنت ينبغي خلقت قاعدة لكل PSN in order to ضمنت أن ال RADIUS و HTTP حركة مرور أرسلت إلى ال نفسه PSN.

:ISE ال شكلت steps in order to هذا أتمت

قم بإعداد قاعدتين لإعادة توجيه العميل إلى عنوان IP ل PSN. انتقل إلى **السياسة > عناصر السياسة > النتائج** > التخويل > ملفات تخصيص التخويل.

تظهر هذه الصور معلومات اسم ملف التعريف DunkelGuestWireless:

Web Redirection (CWA, DRW, MDM, NSP, CPP)

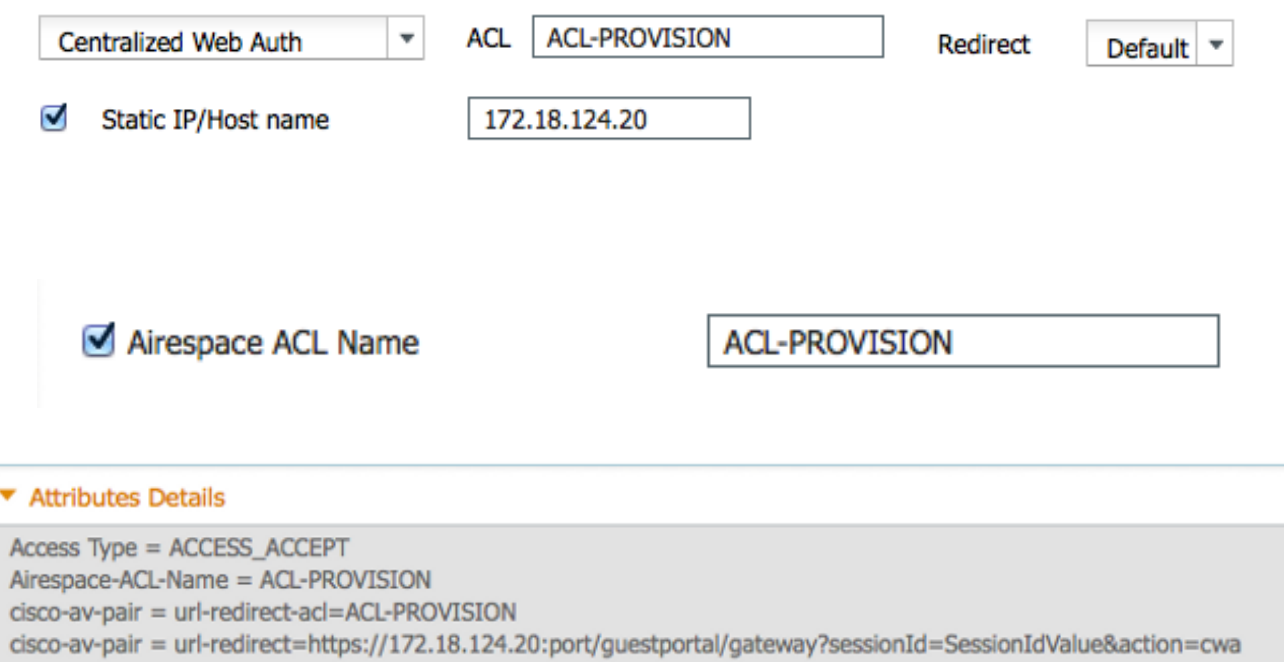

تظهر هذه الصور معلومات اسم ملف التعريف MaibockGuestWireless:

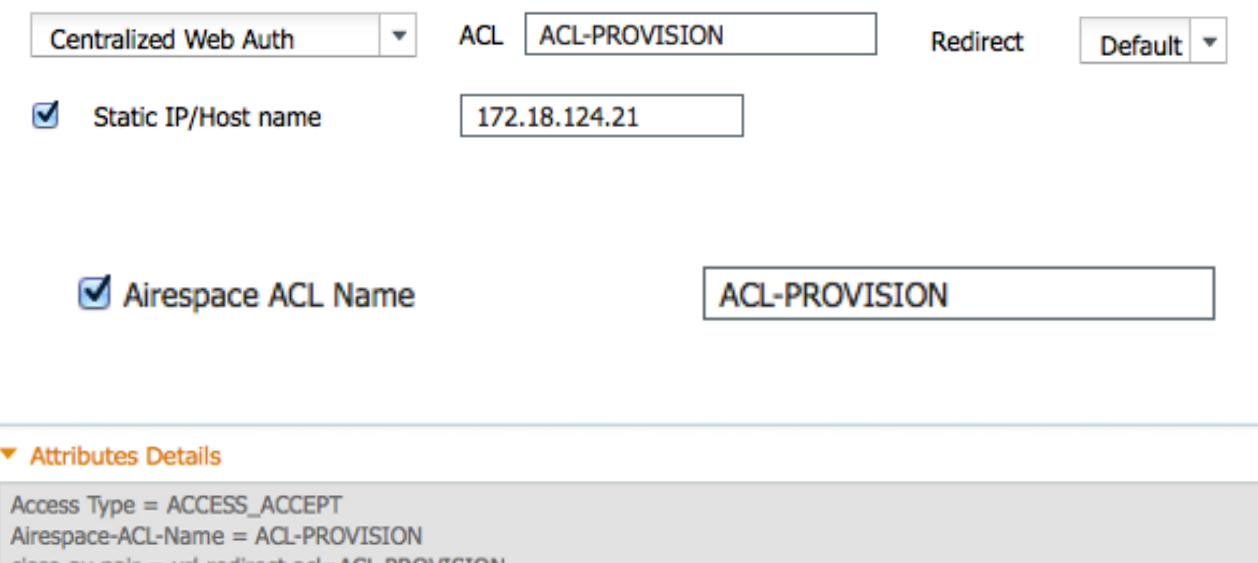

cisco-av-pair = url-redirect-acl=ACL-PROVISION cisco-av-pair = url-redirect=https://172.18.124.21:port/guestportal/gateway?sessionId=SessionIdValue&action=cwa

ملاحظة: **توفير قائمة التحكم في الوصول (ACL**) هو قائمة تحكم في الوصول محلية (ACL) تم تكوينها على عنصر التحكم في الشبكة المحلية اللاسلكية (WLC (للسماح للعميل بالاتصال ب ISE عند المصادقة. راجع [المصادقة المركزية للويب على](/content/en/us/support/docs/security/identity-services-engine/115732-central-web-auth-00.html) مثال [تكوين WLC و ISE](/content/en/us/support/docs/security/identity-services-engine/115732-central-web-auth-00.html) من Cisco للحصول على مزيد من المعلومات. قم بتكوين سياسات التخويل بحيث تتطابق على سمة Network Access:ISE Host Name وتقديم ملف تعريف التخويل المناسب: .2

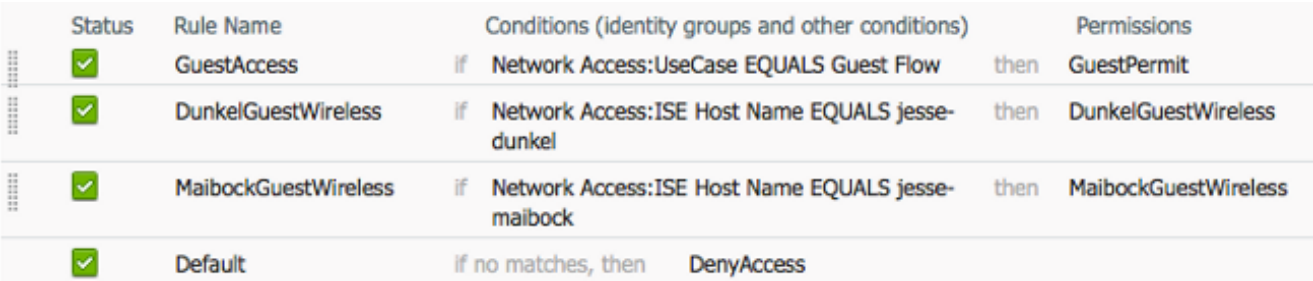

الآن تتم إعادة توجيه العميل إلى عنوان IP، يتلقى المستخدمون تحذيرات الشهادة لأن عنوان URL لا يطابق المعلومات الموجودة في الشهادة. على سبيل المثال، FQDN في الشهادة هو jesse-dunkel.rtpaaa.local، ولكن عنوان URL هو 172.18.124.20. فيما يلي شهادة مثال تسمح للمستعرض بالتحقق من صحة الشهادة باستخدام عنوان IP:

#### **Issuer**

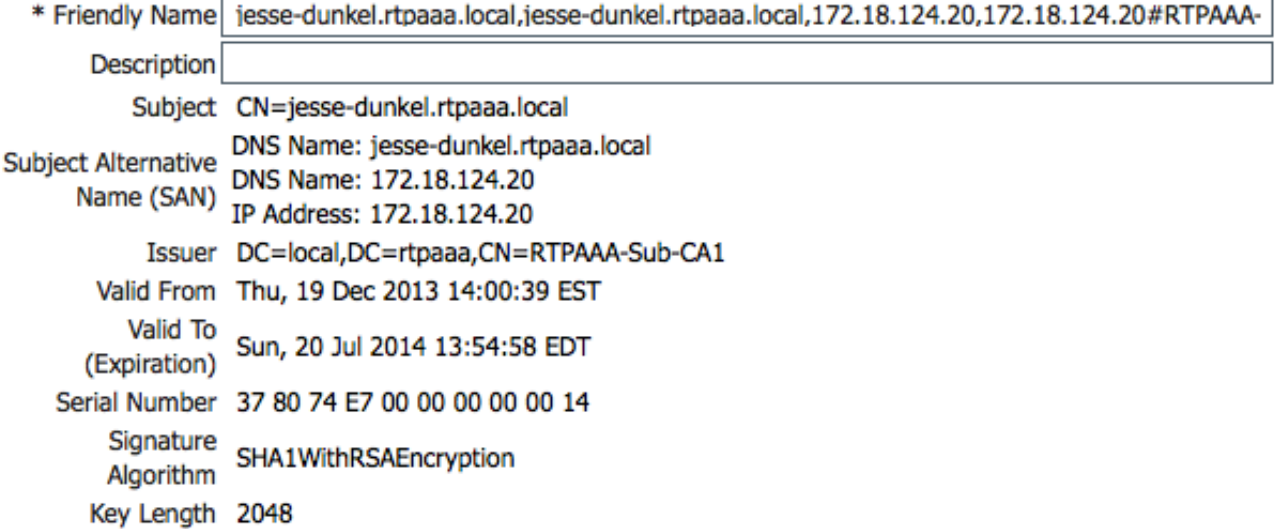

#### **Protocol**

 $\vee$  EAP: Use certificate for EAP protocols that use SSL/TLS tunneling

HTTPS: Use certificate to authenticate the ISE Web Portals

باستخدام إدخالات "الاسم البديل للموضوع" (SAN(، يمكن للمستعرض التحقق من عنوان URL الذي يتضمن عنوان 172.18.124.20 IP. يجب إنشاء ثلاثة إدخالات لشبكة منطقة التخزين (SAN (من أجل معالجة حالات عدم توافق العملاء المختلفة.

قم بإنشاء إدخال SAN لاسم DNS وتأكد من تطابقه مع إدخال CN =من حقل الموضوع. .3

قم بإنشاء إدخالين للسماح للعملاء بالتحقق من صحة عنوان IP، وهما لكل من اسم DNS لعنوان IP وكذلك .4 عنوان IP الذي يظهر في سمة عنوان IP. يشير بعض العملاء إلى اسم DNS فقط. لا يقبل آخرون عنوان IP في سمة اسم DNS ولكن بدلا من ذلك يرجعون إلى سمة عنوان IP.

ملاحظة: للحصول على مزيد من المعلومات حول إنشاء الشهادة، ارجع إلى دليل تثبيت أجهزة محرك خدمات الهوية من Cisco، الإصدار .1.2

## التحقق من الصحة

أكمل هذه الخطوات للتأكد من أن التكوين لديك يعمل بشكل صحيح:

للتحقق من أن كلا القواعد يعمل، قم بتعيين ترتيب شبكات PSN ISE التي تم تكوينها على الشبكة المحلية اللاسلكية (WLAN (يدويا: .1

#### **WLANs > Edit 'jesse-guest'**

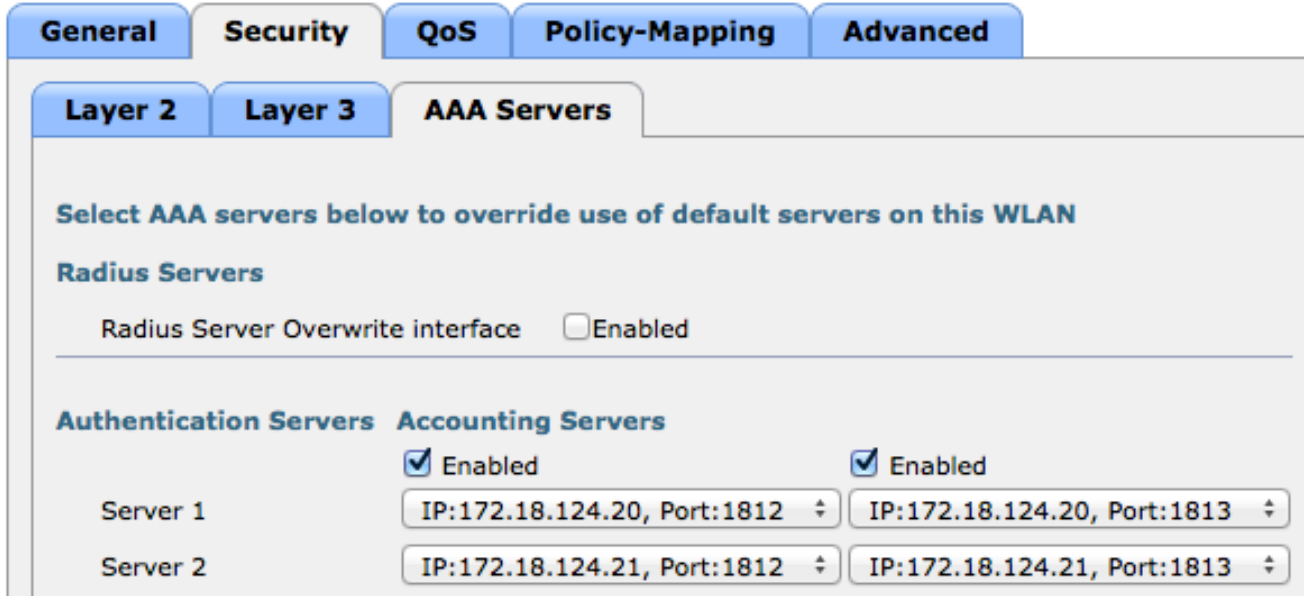

قم بتسجيل الدخول إلى SSID الضيف وانتقل إلى **العملية > المصادقة** في ISE وتحقق من الوصول إلى قوا**ع**د التخويل الصحيحة:

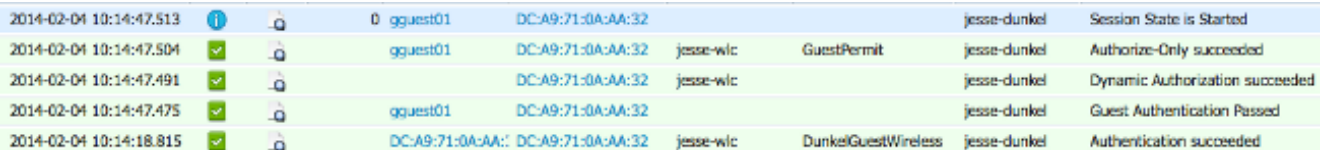

يتم إعطاء مصادقة MAB الأولية لملف تعريف تخويل DunkelGuestWireless. هذه هي القاعدة التي تعيد التوجيه بالتحديد إلى **جيسي-دونكل**، وهي أول عقدة ISE. بعد أن يقوم **مستخدم gguest01** بتسجيل الدخول، يتم منح الإذن النهائي الصحيح ل GuestPermit.

لمسح جلسات المصادقة من عنصر التحكم في الشبكة المحلية اللاسلكية (WLC)، قم بفصل جهاز العميل عن3. الشبكة اللاسلكية، وانتقل إلى **مراقبة > عملاء** على عنصر التحكم في الشبكة المحلية اللاسلكية (WLC)، وحذف الجلسة من الإخراج .يحتفظ عنصر التحكم في الشبكة المحلية اللاسلكية (WLC (بجلسة العمل الخاملة لمدة خمس دقائق بشكل افتراضي، لذلك يجب عليك البدء من جديد لتنفيذ إختبار صالح.

عكس ترتيب شبكات PSN ISE ضمن تكوين شبكة WLAN الضيف: .4

#### **WLANs > Edit 'jesse-guest'**

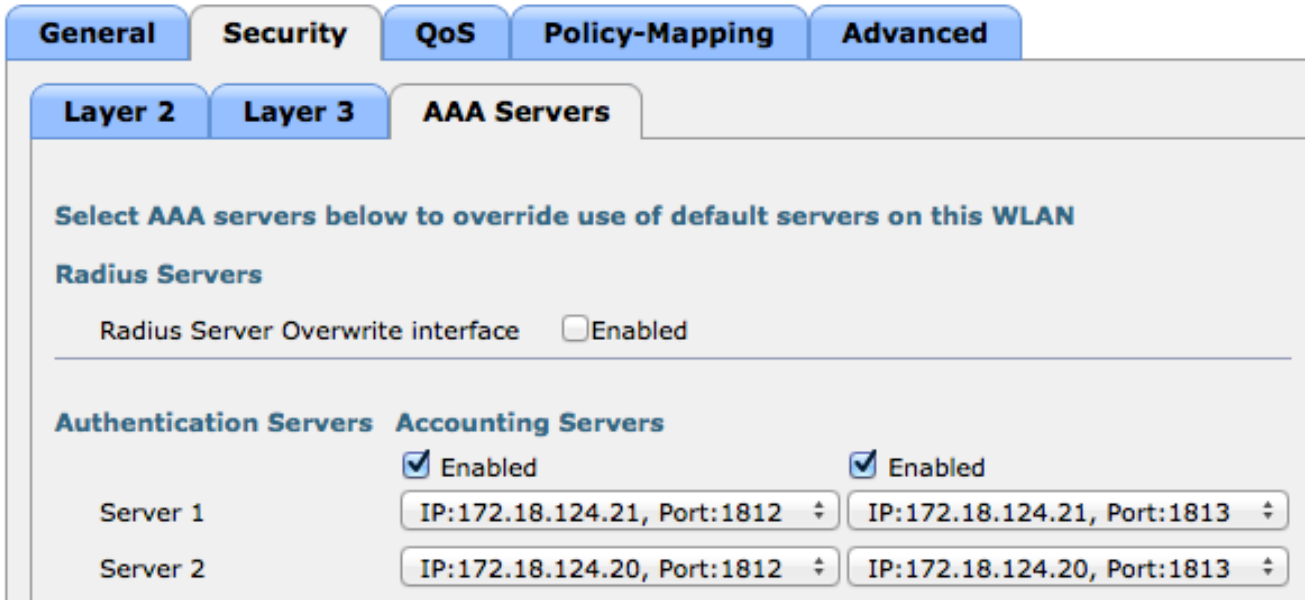

5. قم بتسجيل الدخول إلى SSID الضيف وانتقل إلى **العملية > المصادقة** في ISE وتحقق من الوصول إلى قواعد التخويل الصحيحة:

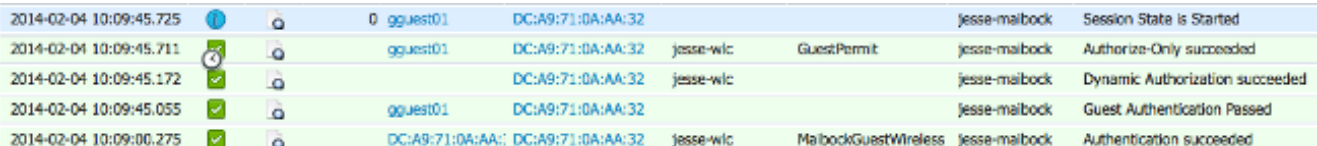

وفي المحاولة الثانية، يتم الوصول إلى ملف تعريف تخويل MaibockGuestWireless بشكل صحيح للمصادقة الأولية لمصادقة MAB. وعلى غرار المحاولة الأولى جيسي دونكل (الخطوة 2)، فإن المصادقة على جيسي مايبوك تصل بشكل صحيح إلى تصريح الضيف للحصول على التفويض النهائي. نظرا لعدم وجود معلومات خاصة ب PSN في ملف تعريف تفويض GuestPermit، يمكن إستخدام قاعدة واحدة للمصادقة على أي PSN.

# استكشاف الأخطاء وإصلاحها

يعد إطار تفاصيل المصادقة طريقة عرض قوية تعرض كل خطوة في عملية المصادقة/التخويل. للوصول إليها، انتقل إلى **العمليات > عمليات التصديق** وانقر فوق أيقونة العدسة المكبرة أسفل عمود التفاصيل. أستخدم هذا الإطار للتحقق من تكوين شروط قاعدة المصادقة/التفويض بشكل صحيح .

في هذه الحالة، يكون حقل خادم النهج هو مجال التركيز الأساسي. يحتوي هذا الحقل على اسم المضيف الخاص ب PSN ISE الذي يتم من خلاله خدمة المصادقة:

## **Overview**

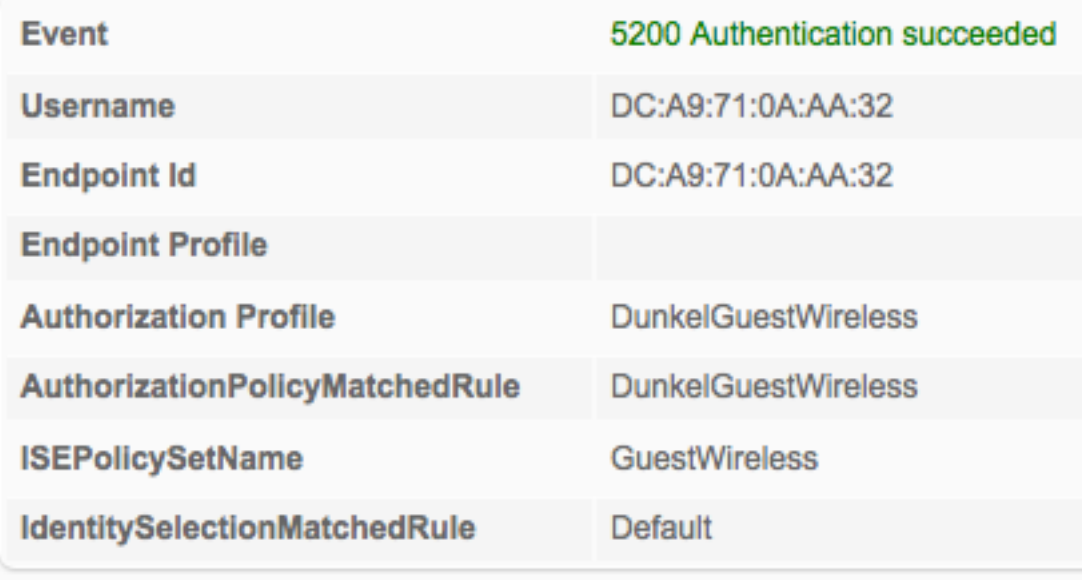

## **Authentication Details**

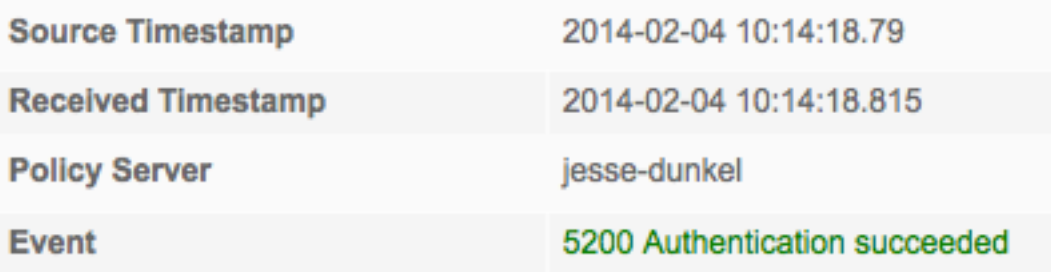

قارن إدخال Policy Server بحالة القاعدة وتأكد من تطابق الاثنين (هذه القيمة حساسة لحالة الأحرف):

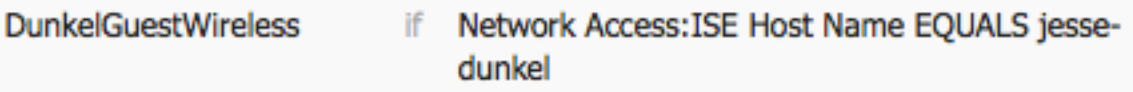

ملاحظة: من المهم تذكر أنه يجب قطع الاتصال ب SSID ومسح إدخال العميل من عنصر التحكم في الشبكة المحلية اللاسلكية (WLC (بين الاختبارات. ةمجرتلا هذه لوح

ةي الآلال تاين تان تان تان ان الماساب دنت الأمانية عام الثانية التالية تم ملابات أولان أعيمته من معت $\cup$  معدد عامل من من ميدة تاريما $\cup$ والم ميدين في عيمرية أن على مي امك ققيقا الأفال المعان المعالم في الأقال في الأفاق التي توكير المالم الما Cisco يلخت .فرتحم مجرتم اهمدقي يتلا ةيفارتحالا ةمجرتلا عم لاحلا وه ىل| اًمئاد عوجرلاب يصوُتو تامجرتلl مذه ققد نع امتيلوئسم Systems ارامستناه انالانهاني إنهاني للسابلة طربة متوقيا.